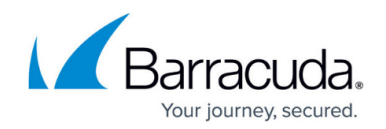

# **How to Configure Wi-Fi Client Connection**

#### <https://campus.barracuda.com/doc/79462745/>

Barracuda CloudGen F-Series Firewalls with built-in Wi-Fi can configure the Wi-Fi to act as a Wi-Fi client or Access Point. Configuring the Wi-Fi card as a client allows you to use Wi-Fi networks as a WAN connection

### **Before You Begin**

- Go to **CONFIGURATION > Configuration Tree > Box > Network** and verify that all configured direct attached routes for the Wi-Fi interfaces are removed or disabled in the routing table.
- When configuring multiple Wi-Fi networks, verify that every Wi-Fi service has its own IP address entered in the **Service Properties** configuration. This IP address must also be configured as a virtual server IP address on on the virtual server.

#### **Step 1. Add Wireless Networks**

Add the configuration of the wireless network you want to connect to. You can configure more than one wireless network.

- 1. Go to **CONFIGURATION > Configuration Tree > Box > Network**.
- 2. Click **Lock**.
- 3. In the left menu, click **Wi-Fi**.
- 4. Set **Wi-Fi Enabled** to **yes**.
- 5. From the **Location** drop-down list, select your country.
- 6. From the **Wi-Fi Operation Mode** drop-down list, select **Wireless Client**.
- 7. Set **Standby Mode** to **no**.
- 8. Select the **Network Selection Mode**:
	- **Explicit Network Selection**  Use the **Selected Network** configured below.
	- **Opportunistic Network Selection** Select the wireless network configured in the **Wireless Networks - Client** list with the best signal strength.
- 9. Click **+** to add a wireless network to the **Wireless Networks Client** list.
- 10. Enter a **Name**.
- 11. Click **OK**. The **Wireless Networks** window opens.
- 12. Enter the **Network SSID**.
- 13. Select the **IP Assignment** mode:
	- **Via DHCP** Use DHCP to receive an IP address.
	- **Via explicit config** Manually configure routes and IP address for the interface ath1. For more information, see [Routing](http://campus.barracuda.com/doc/79462761/) and [How to Configure Virtual Servers](http://campus.barracuda.com/doc/79462699/).

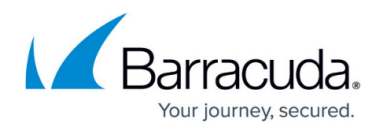

- 14. Configure the **Authentication** settings to match your wireless network:
	- **Authentication Mode**
	- **802.11i Security**
	- **Encryption Mode**
	- **WPA Preshared Key** Enter the passphrase if **WPA Preshared Key** is selected as **Authentication Mode**.

The passphrase can consist of small and capital characters, numbers, and non alpha-numeric symbols, except the hash sign (#).

- **EAP Credentials** Click **Set** to enter the EAP scheme configuration if a **WPA EAP** authentication mode is used.
- To use the DNS servers provided by the Access Point, set **Use Provider DNS** to **yes**.
- 15. (IP Assignment via DHCP only) Configure **Routing through the DHCP** interface to configure a default route and the metric.
- 16. Click **OK**.
- 17. (Explicit Network Selection Mode only) Select one of the wireless networks you configured in step 1.
- 18. Click **Send Changes** and **Activate**.

#### **Step 2. Activate the Network Changes**

Activate the network configuration with a **Failsafe** network activation.

For more information, see [How to Activate Network Changes.](http://campus.barracuda.com/doc/79462751/)

## Barracuda CloudGen Firewall

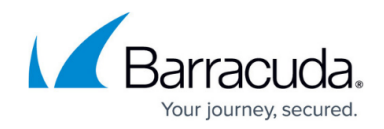

© Barracuda Networks Inc., 2019 The information contained within this document is confidential and proprietary to Barracuda Networks Inc. No portion of this document may be copied, distributed, publicized or used for other than internal documentary purposes without the written consent of an official representative of Barracuda Networks Inc. All specifications are subject to change without notice. Barracuda Networks Inc. assumes no responsibility for any inaccuracies in this document. Barracuda Networks Inc. reserves the right to change, modify, transfer, or otherwise revise this publication without notice.